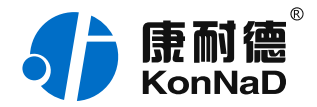

2019年12月13日 更新

# C2000-A1-PAX0200-BX1 使用说明书

 $RS485 \leftarrow 2AI$ 0-5 VDC 远程 I/O 模块 — RS485 型模拟量模块

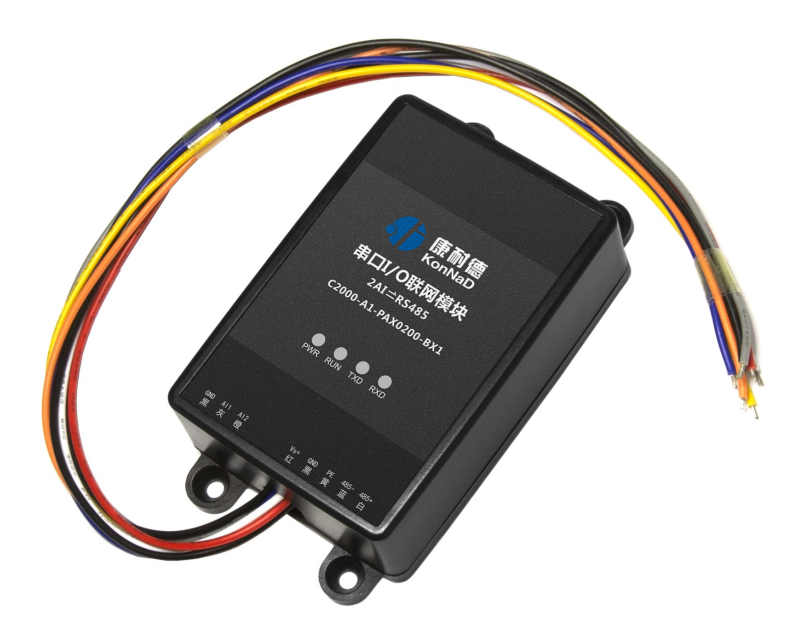

深圳市中联创新自控系统有限公司 Shenzhen United Innovation Automatic Control SystemCo., Ltd.

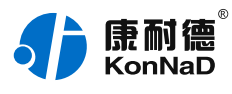

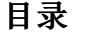

<span id="page-1-32"></span><span id="page-1-31"></span><span id="page-1-30"></span><span id="page-1-29"></span><span id="page-1-28"></span><span id="page-1-27"></span><span id="page-1-26"></span><span id="page-1-25"></span><span id="page-1-24"></span><span id="page-1-23"></span><span id="page-1-22"></span><span id="page-1-21"></span><span id="page-1-20"></span><span id="page-1-19"></span><span id="page-1-18"></span><span id="page-1-17"></span><span id="page-1-16"></span><span id="page-1-15"></span><span id="page-1-14"></span><span id="page-1-13"></span><span id="page-1-12"></span><span id="page-1-11"></span><span id="page-1-10"></span><span id="page-1-9"></span><span id="page-1-8"></span><span id="page-1-7"></span><span id="page-1-6"></span><span id="page-1-5"></span><span id="page-1-4"></span><span id="page-1-3"></span><span id="page-1-2"></span><span id="page-1-1"></span><span id="page-1-0"></span>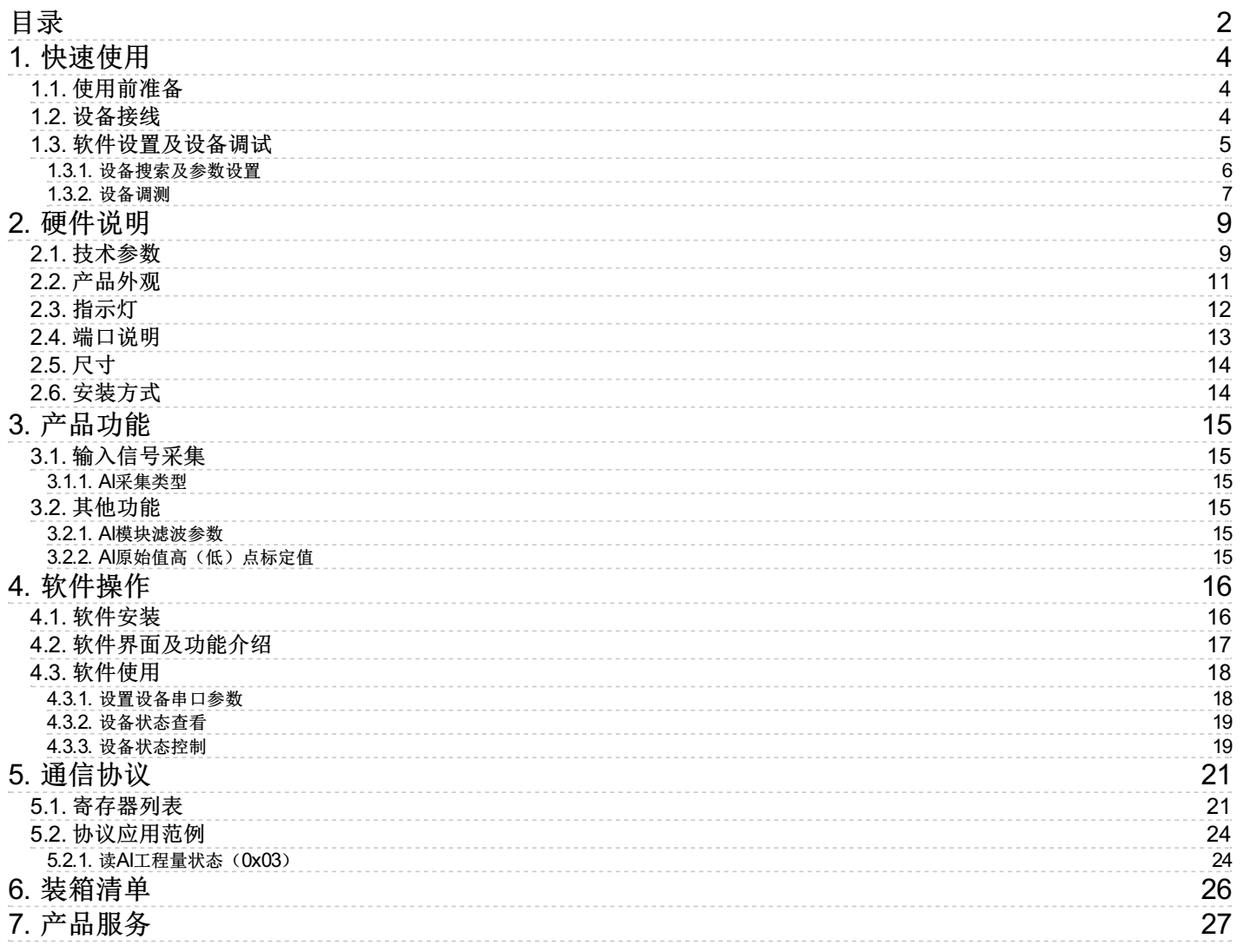

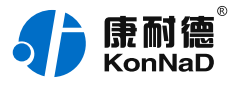

### **【版权声明】**

©2000 - 2019 中联创新版权所有

#### **【商标声明】**

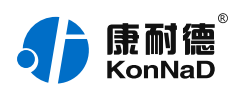

及其它中联创新服务相关的商标均为深圳市中联创新自控系统有限公司及其关联公司所 有。本文档涉及的第三方主体的商标,依法由权利人所有。

### **【免责声明】**

本文档仅提供有关康耐德产品的信息。本文档并未授予任何知识产权的许可,包括未以明 示或暗示、以禁止发言或其他方式授予任何知识产权许可。除深圳市中联创新自控系统有 限公司在其产品的销售条款和条件中声明的责任之外,深圳市中联创新自控系统有限公司 不承担任何其他责任;并且深圳市中联创新自控系统有限公司对康耐德产品的销售或使用 不作任何明示或暗示的担保,包括对产品特定用途适用性、适销性、对任何专利权、版权 或其他知识产权的侵权责任等,均不作担保。

深圳市中联创新自控系统有限公司可能随时对产品规格及产品描述做出修改,恕不另行通 知。

# **【联系方式】**

深圳市中联创新自控系统有限公司 地 址:深圳市福田区彩田路中银大厦 A 座 16 楼

官 网: [www.konnad.com](https://www.konnad.com)

电 话:0755-88865168

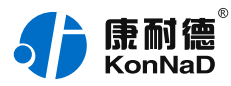

# <span id="page-3-0"></span>**1. [快速使用](#page-1-1)**

本章节"快速使用"可使用户快速了解及使用产品,了解产品接线、配套软件安装、产品 参数设置及调试(查看状态及控制状态)。

### <span id="page-3-1"></span>**1.1. [使用前准备](#page-1-2)**

IO设备使用前需额外准备转换器、电源、螺丝刀及电脑等相关辅件,具体见下表所示:

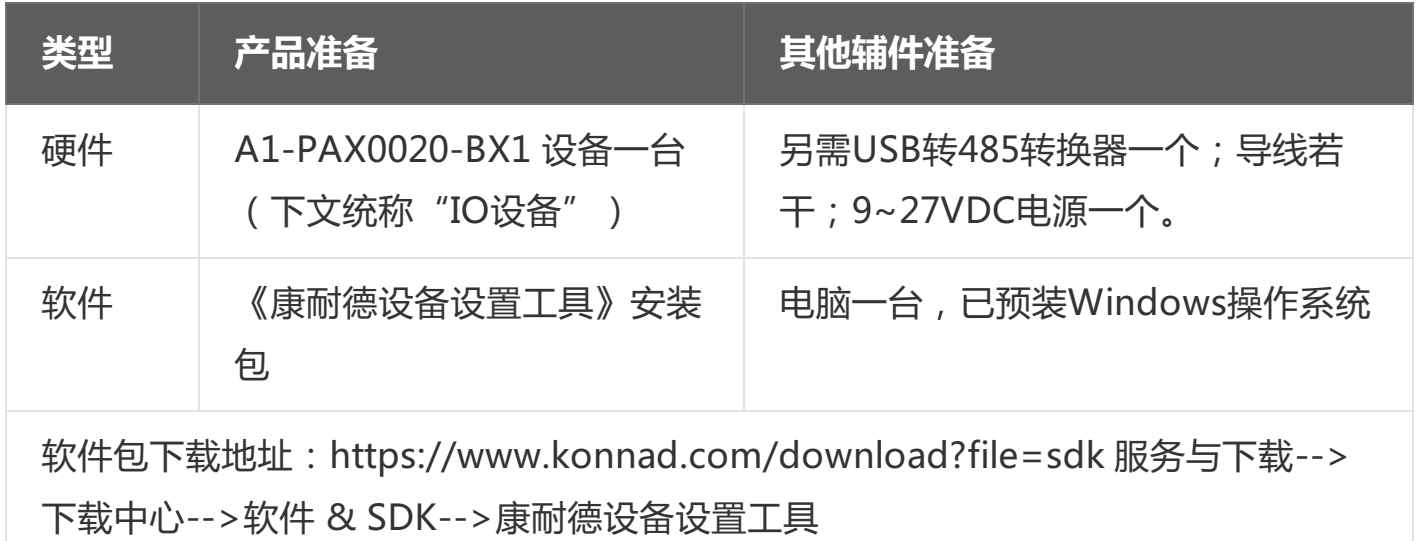

### <span id="page-3-2"></span>**1.2. [设备接线](#page-1-3)**

将IO设备按如下接线示意图接上需要采集/控制的IO设备,需要外接电源:

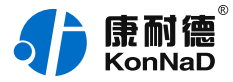

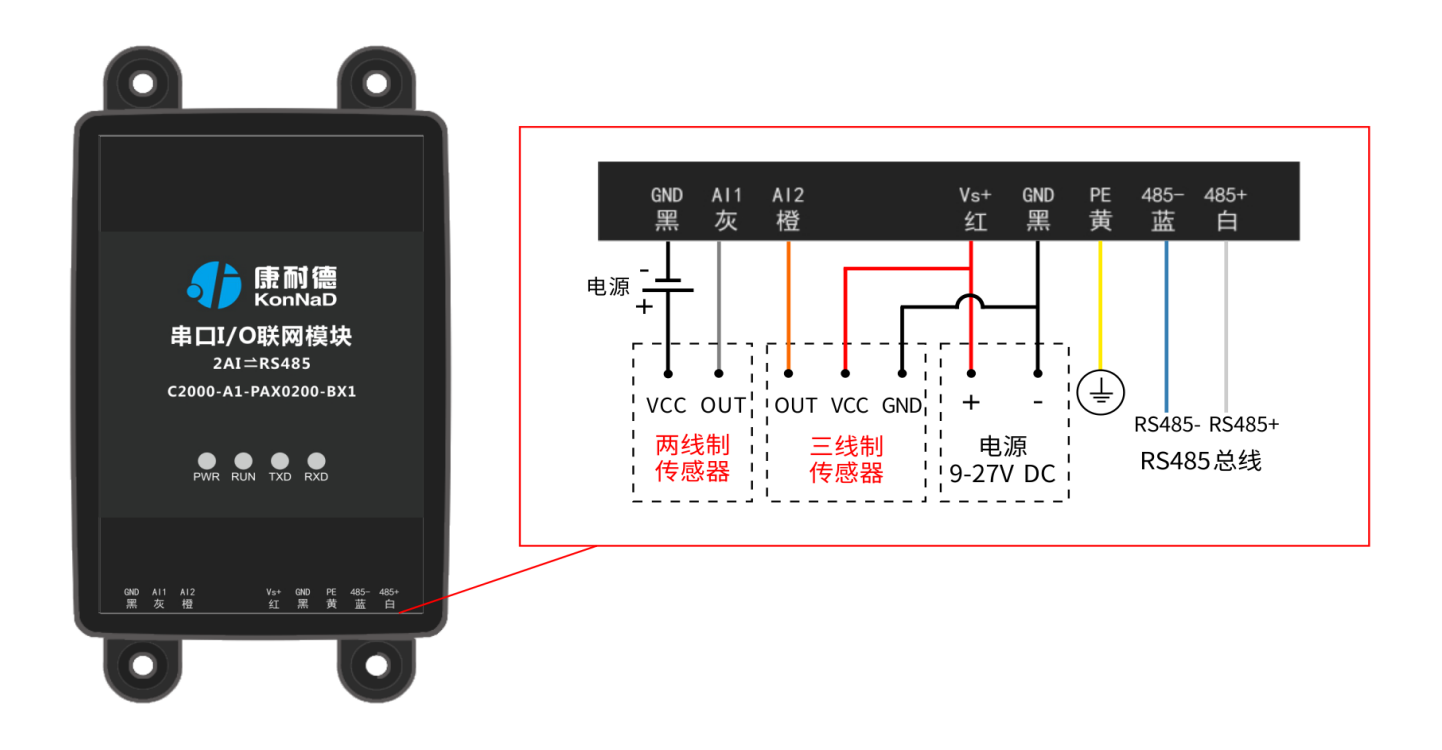

● 设备上电后,电源指示灯PWR红色常亮,运行指示灯RUN闪烁,设备供电正常。

● AI(模拟量)接线测试:按上图将传感器的输出端连接至AI1和GND端口,通过USB转 RS485转换器将电脑与IO设备连接;通过配套软件设置参数后读取IO设备信息,检查软 件是否能获取到AI1数值(软件上点值AI1工程量除以1000即为采集的电压)。

#### <span id="page-4-0"></span>**1.3. [软件设置及设备调试](#page-1-4)**

在参数设置前请按如下操作安装好软件包,将已完成**上一步骤**的IO设备用USB转RS485转 换器连接至电脑,打开安装好的《康耐德设备设置工具》,搜索设备并进行参数设置。参 数设置成功后,对设备的AI的状态变化进行测试,验证设备能正常通讯。

软件包安装:1.下载软件压缩包;2.软件压缩包右键属性-->常规-->解除锁定(无此项时 忽略本步骤);3.软件压缩包解压缩-->KonNaD.Setup.exe右键"以管理员身份运行安 装"即可。

软件包安装若出现问题参考 **软件操作** 章节内容。

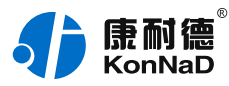

#### <span id="page-5-0"></span>**1.3.1. [设备搜索及参数设置](#page-1-5)**

打开《康耐德设备设置工具》,选择 **搜索串口设备** ,在搜索串口参数处点击 **编辑** ,选 择电脑上USB转RS485转换器的串口号及IO设备的串口参数(设备默认的串口参数 为9600,None,8,1;RS485地址为1,初次搜索地址范围可以设置1-10),再点击 **搜索** 可 以搜索到IO设备。鼠标点选需要设置的设备,点击 **设置** 在弹出的对话框可以设置设备的 串口参数,初次调测设备可以不修改设备的默认串口参数。

如下为搜索IO设备及设置串口参数图示:

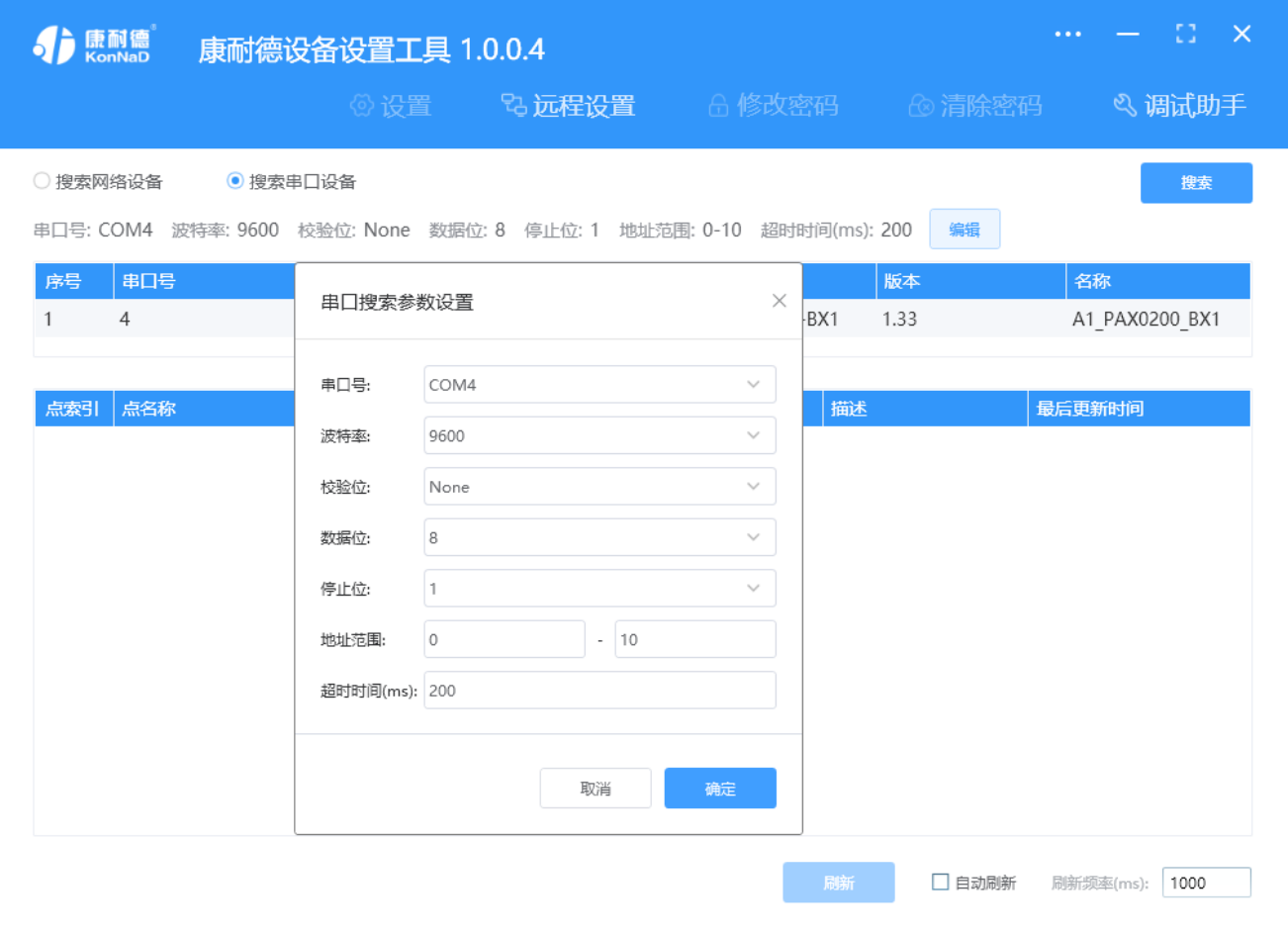

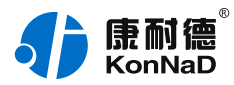

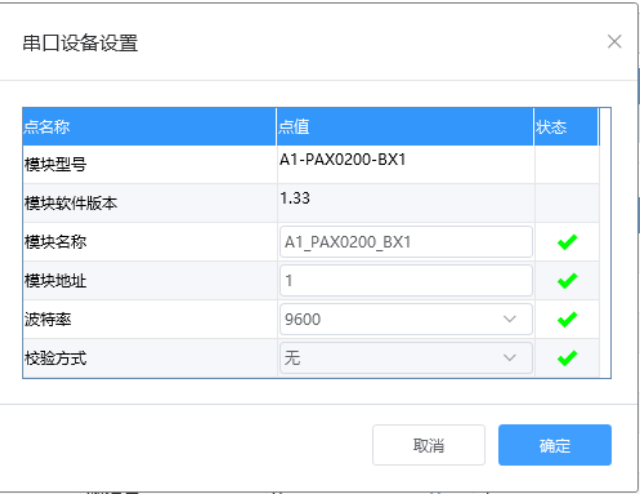

#### **特别提示**:搜索时如果搜索不到IO设备

- 1. 确认是否按照以管理员权限安装和运行;
- 2. 检查USB转RS485转换器与IO设备是否连接正确,转换器是否故障;
- 3. 搜索串口参数波特率、数据位、停止位、校验位及RS485地址是否填写正确(设备默认的串口 参数为9600,None,8,1;RS485地址为1)。

#### <span id="page-6-0"></span>**1.3.2. [设备调测](#page-1-6)**

设备参数设置成功后,重新搜索设备,点击软件左下角 **刷新** ,可以看到设备的所有点值 信息。

● AI1~AI2工程量为采集的电压值(软件上AI工程量点值除以1000即为采集的电压

值);

● AI1~AI2原始值为采集的原始值(12bit分辨率, 0-5V对应AI原始值0-4095)。 如下图示:

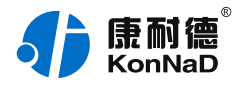

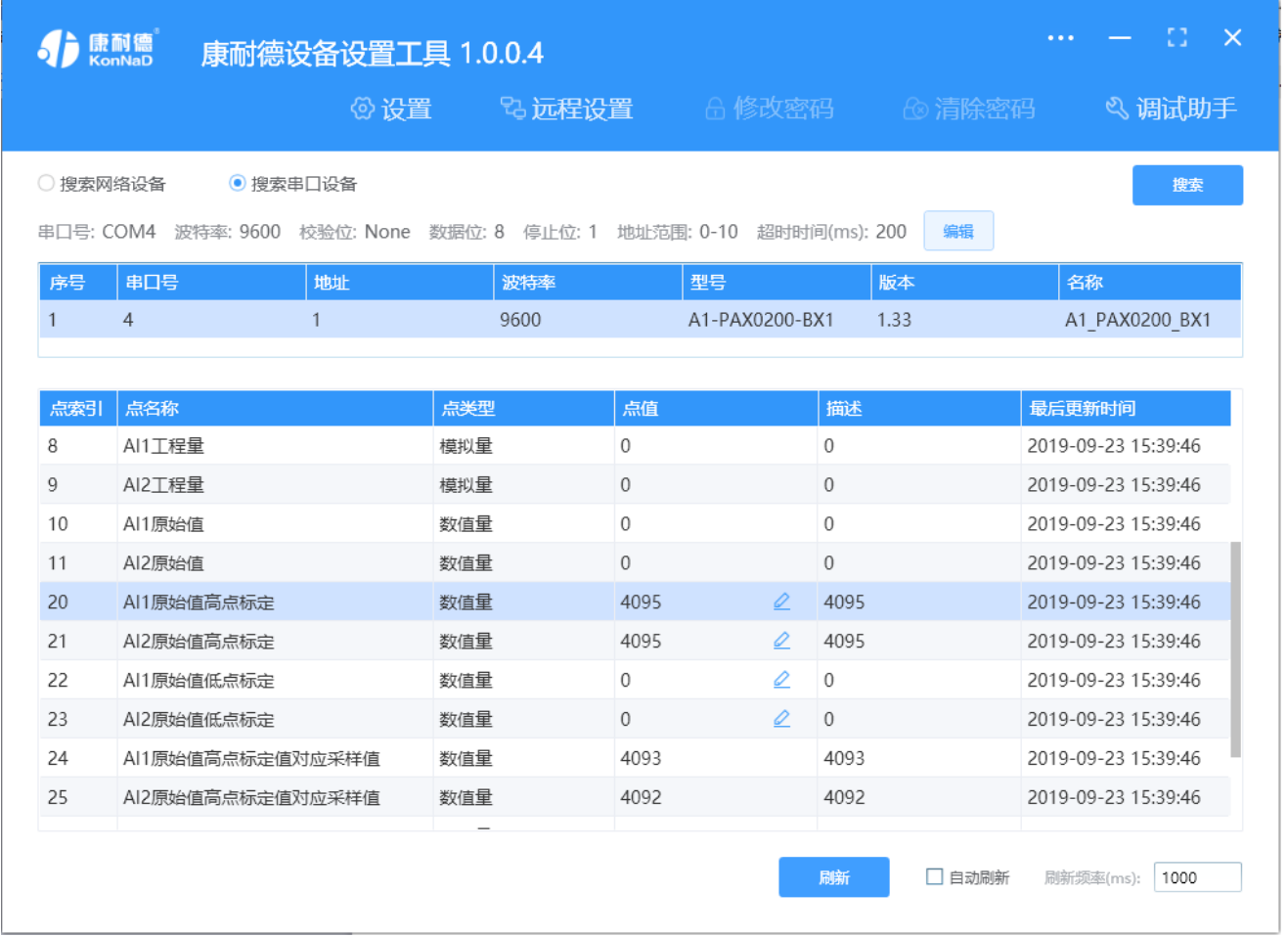

【更多相关信息】详细软件操作见" **软件操作** ";若需上位机/软件对接开发(二次开 发)详见" **通信协议** " 中的寄存器信息。

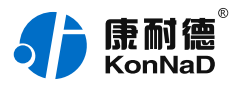

# <span id="page-8-0"></span>**2. [硬件说明](#page-1-7)**

# <span id="page-8-1"></span>**2.1. [技术参数](#page-1-8)**

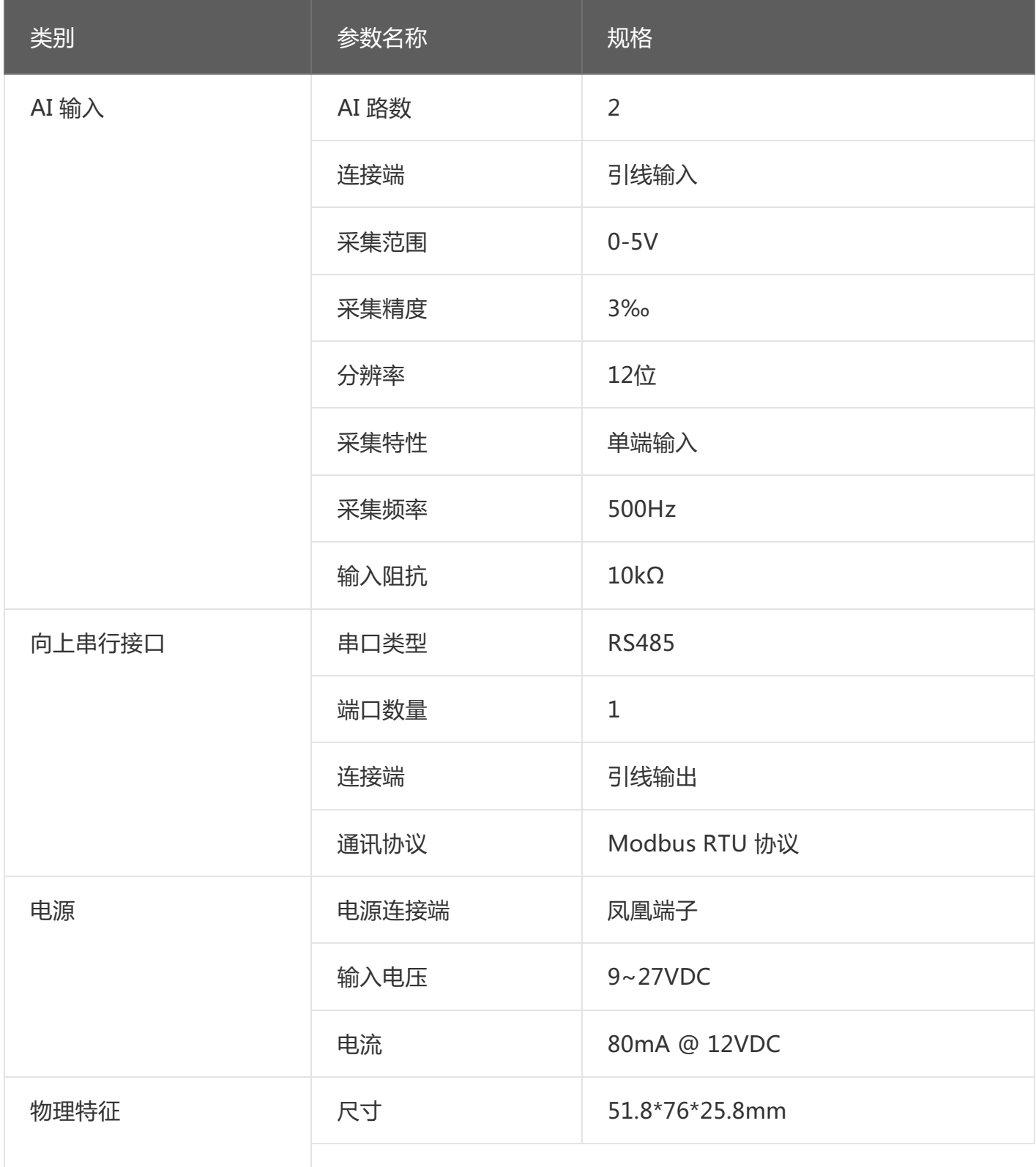

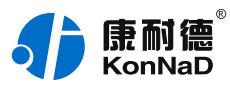

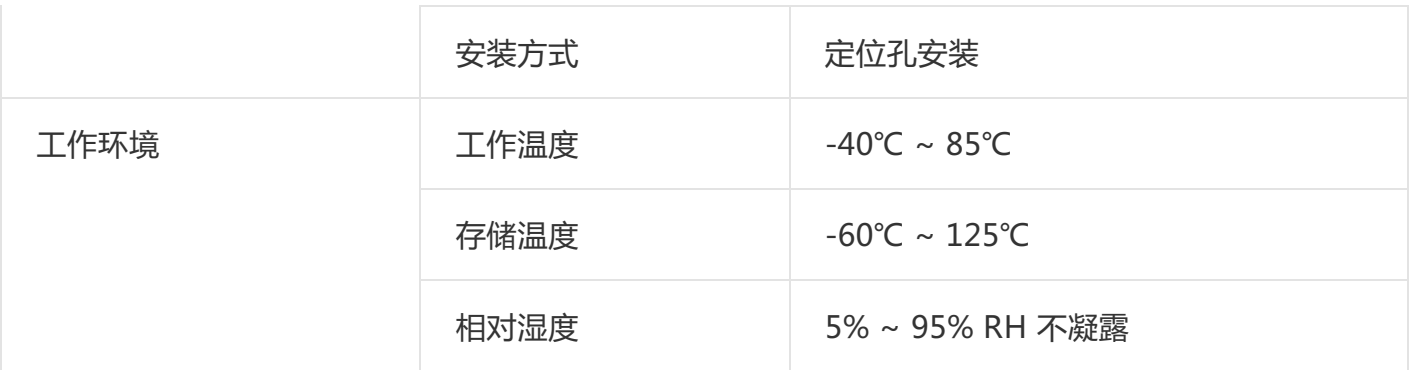

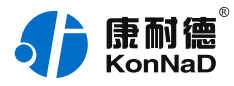

# <span id="page-10-0"></span>**2.2. [产品外观](#page-1-9)**

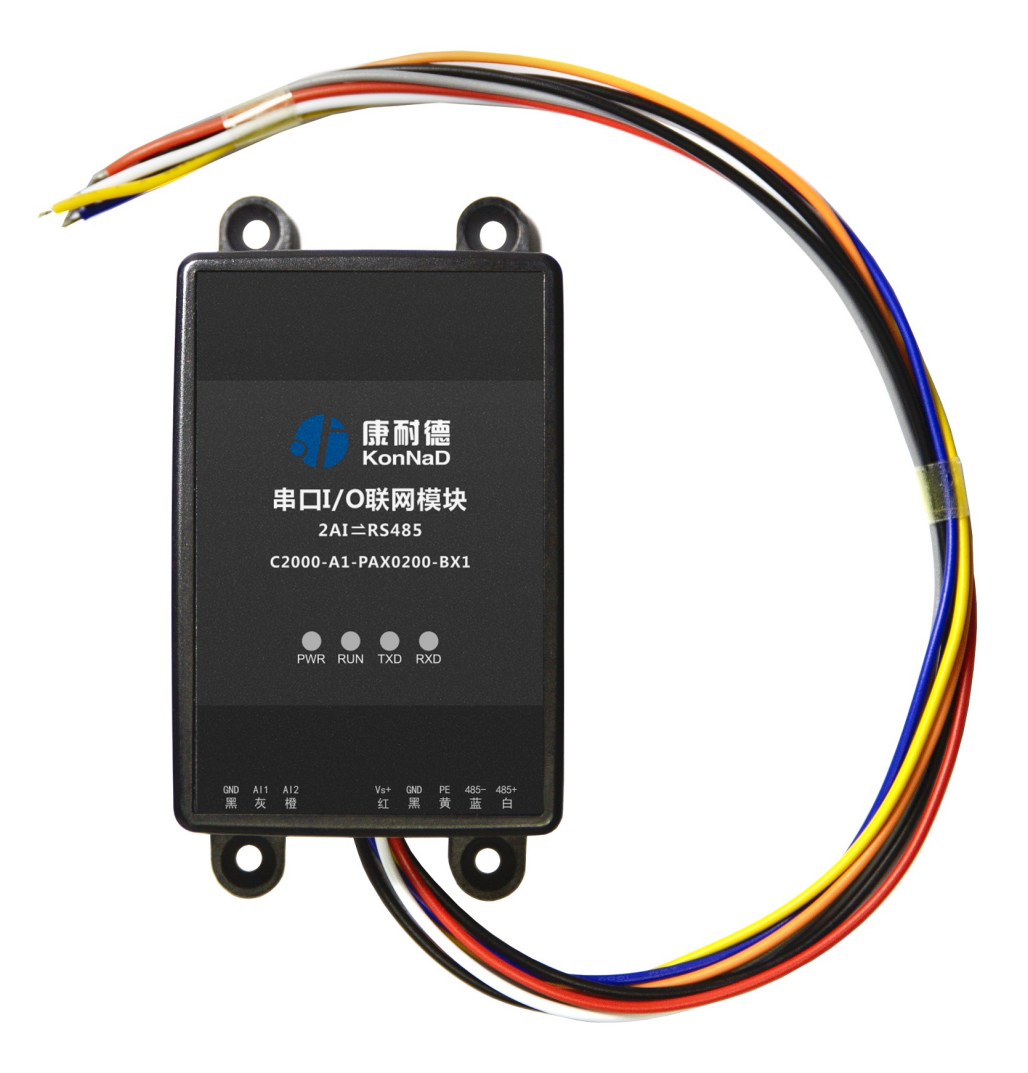

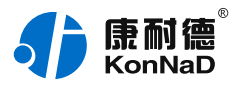

# <span id="page-11-0"></span>**2.3. [指示灯](#page-1-10)**

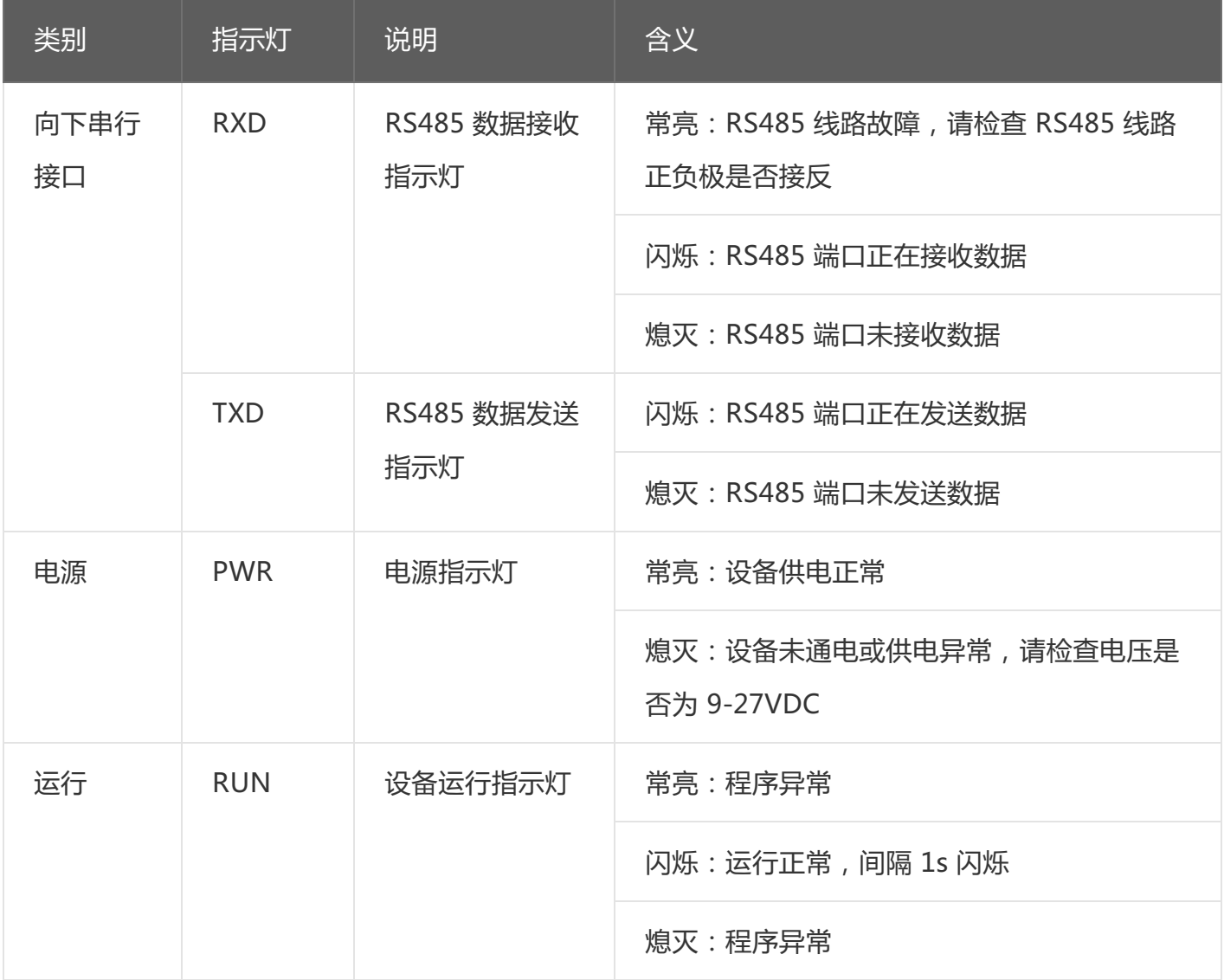

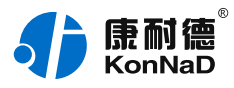

# <span id="page-12-0"></span>**2.4. [端口说明](#page-1-11)**

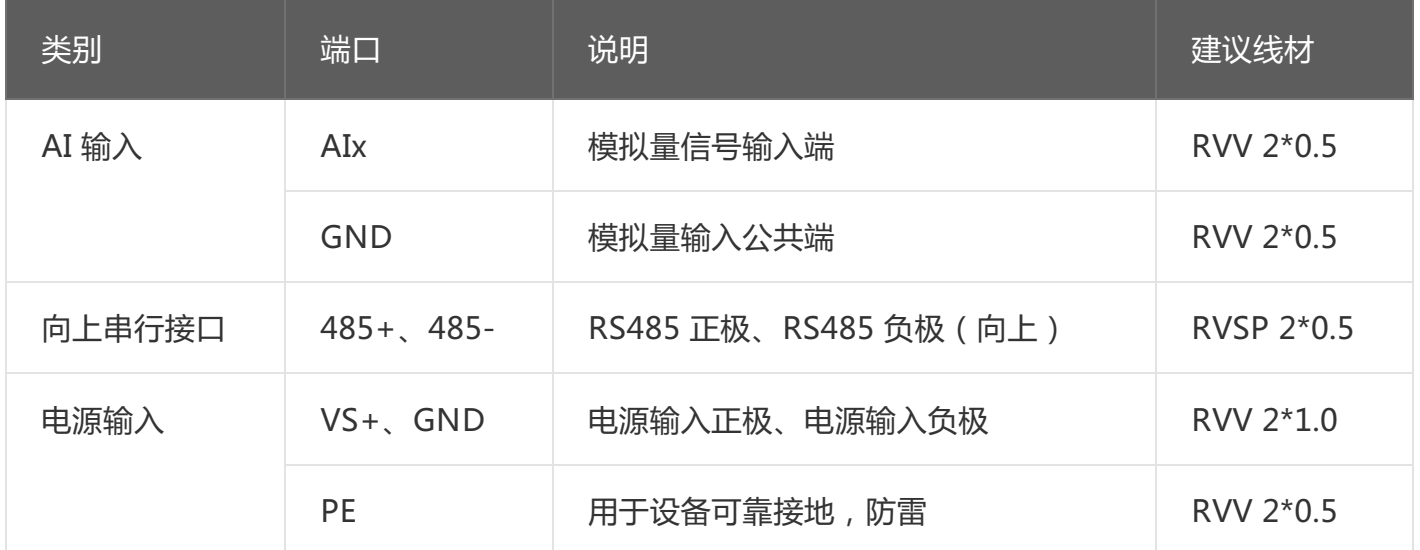

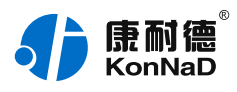

# <span id="page-13-0"></span>**2.5. [尺寸](#page-1-12)**

单位:mm(inch)

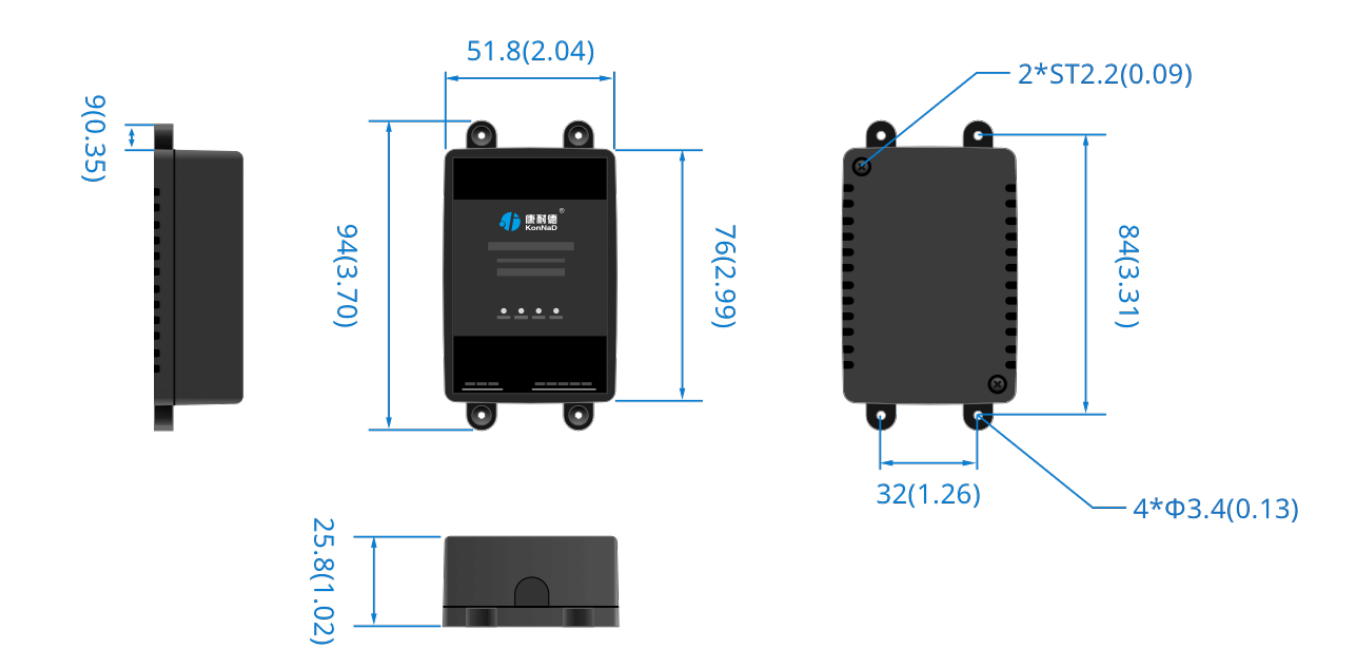

# <span id="page-13-1"></span>**2.6. [安装方式](#page-1-13)**

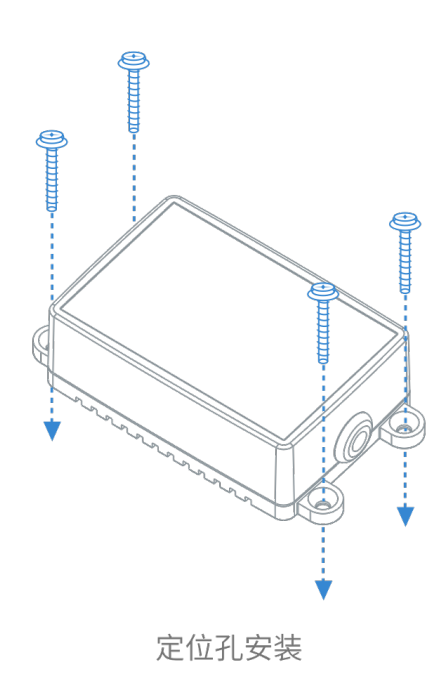

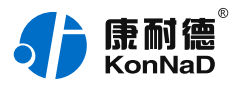

# <span id="page-14-0"></span>**3. [产品功能](#page-1-14)**

### <span id="page-14-1"></span>**3.1. [输入信号采集](#page-1-15)**

#### <span id="page-14-2"></span>**3.1.1. [AI采集类型](#page-1-16)**

AI测量电压/电压:设备可以采集0~5V,分辨率12位,采集精度千分之三。 注: 读取设备采集的电压值可以使用两种方法。

1)读取AI工程量寄存器, 寄存器地址为40600-40603, 此种方法读取的为浮点数, 返 回的数值4个字节表示一个通道,使用IEEE754标准计算出来的即是电压值。寄存器类 型为保持寄存器, 读取的功能码为03, 假设设备的RS485地址为1, 一次读取2通道数 据的16进制指令为:01 03 02 58 00 04 C4 62

2)读取AI原始值寄存器,寄存器地址为40700-40701,此种方法返回的数值2个字节 表示一个通道,读取上来的数值范围为0-4095,计算电压的方法为0-5V对应0-4095。 寄存器类型为保持寄存器,读取的功能码为03,,假设设备的RS485地址为1,一次读 取2通道数据的16进制指令为:01 03 02 BC 00 02 04 57

#### <span id="page-14-3"></span>**3.2. [其他功能](#page-1-17)**

#### <span id="page-14-4"></span>**3.2.1. [AI模块滤波参数](#page-1-18)**

可在此设置所有AI通道的滤波参数,有效值为1~16,默认4。

#### <span id="page-14-5"></span>**3.2.2. [AI原始值高\(低\)点标定值](#page-1-19)**

当读取AI测量电压误差很大时,可通过此次寄存器校准。校准方法为给AI通道一个精准的 电压信号,写值进行校准。如校准设备的AI1通道,实际输入电压5v,则对AI测量的校准 值里写入4095进行校准。

注: 此功能慎用, 除非出现误差很大才可需校准, 校准时不可不接电压源而往寄存器里面 写入数值,否则将导致设备无法正确采集数值。

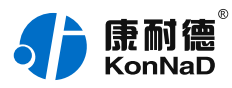

# <span id="page-15-0"></span>**4. [软件操作](#page-1-20)**

#### <span id="page-15-1"></span>**4.1. [软件安装](#page-1-21)**

此操作前需确保设备正确接线并已上电,将RS485型IO设备用USB转RS485转换器连接到 电脑端,使用《康耐德设备设置工具》对IO设备进行设置和调试,通过软件可以更改IO 设备的485地址、串口参数及查询控制IO的状态等。《康耐德设备设置工具》为IO设备设 置及调试工具,如需组态软件请咨询客服。

下载软件安装包后需先检查压缩包的属性是否有"解除锁定"提示,如有请先解除锁定后 解压安装,如不先解除锁定直接解压安装程序,将导致软件运行异常。(锁定原因:由于 使用浏览器下载的可执行程序时,可能会被电脑系统自带的SmartScreen筛选器锁定权 限,从而导致设置程序无法正常工作。如遇此类情况需先对安装包解除锁定,再进行解压 安装。)

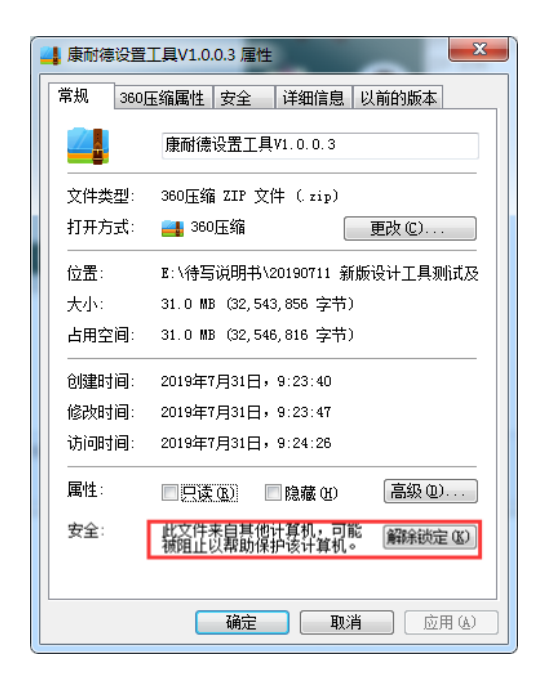

解压安装包后,软件安装需右键**以管理员的权限运行**安装程序目录中 的"KonNaD.Setup.exe",然后在安装向导的指引下即可对程序进行安装。

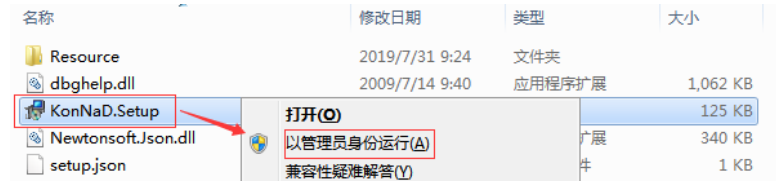

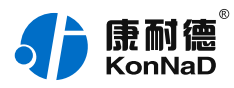

### 软件无法运行或闪退解决方法**:**找到电脑桌面软件快捷键图标-->右击属性-->兼容性-- >勾选以管理员身份运行此程序-->应用-->确定-->再次打开软件。

# <span id="page-16-0"></span>**4.2. [软件界面及功能介绍](#page-1-22)**

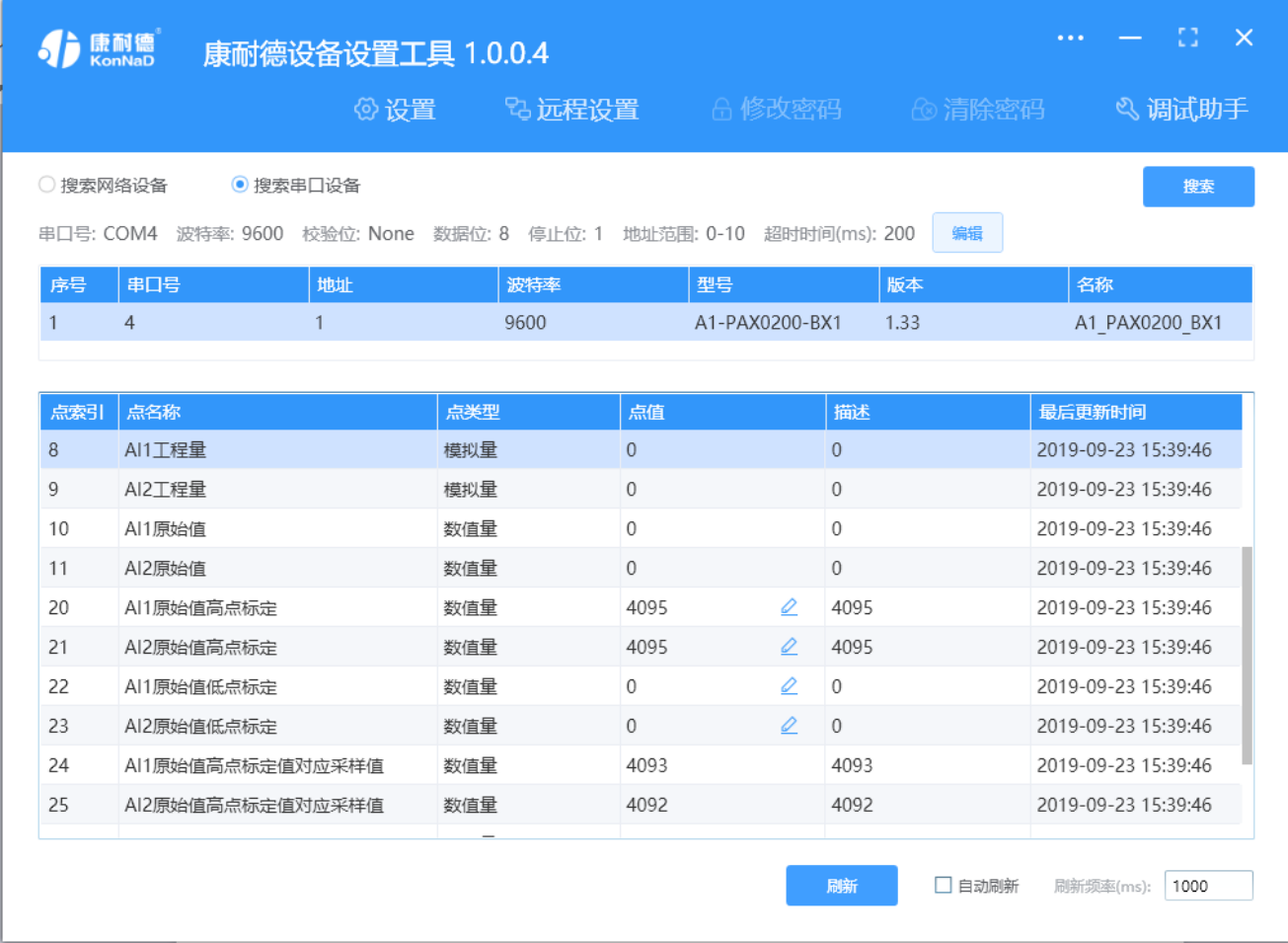

#### **菜单栏功能介绍**

"设置": 用于设置网络型IO设备的网络参数或RS485型IO设备串口参数;

"远程设置":对于网络型IO设备,当已配置设备IP为局域网内网段但设备跨多个路由, 搜索不到时,可以通过远程设置修改设备参数。对于RS485型IO设备无效;

"修改/清除密码": 修改和清除网络型IO设备密码;

"调试助手":包含网络调试、串口调试、模拟量换算和进制转换工具;

"搜索网络/串口设备":可以选择搜索网络型IO设备或RS485型IO设备,根据具体是哪 种类型的产品点击"搜索"按钮进行搜索;

"监听设置":当网络型IO设备作为客户端时,可以设置调试软件作为服务器端的监听端

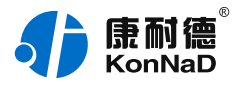

口号;

"刷新":点击"刷新"按钮可以获取设备当前点值状态,或勾选"自动刷新"可以连续 获取点值状态信息。

#### <span id="page-17-0"></span>**4.3. [软件使用](#page-1-23)**

#### <span id="page-17-1"></span>**4.3.1. [设置设备串口参数](#page-1-24)**

打开《康耐德设备设置工具》,选择 **搜索串口设备** ,在显示搜索串口参数处点击 **编辑** , 选择电脑上USB转RS485转换器的串口号及IO设备的串口参数(设备默认的串口参数 为9600,None,8,1; RS485地址为1, 初次搜索地址范围可以设置1-10), 再点击 **搜索** 可 以搜索到IO设备。鼠标点选需要设置的设备,点击 **设置** 在弹出的对话框可以设置设备的 串口参数。

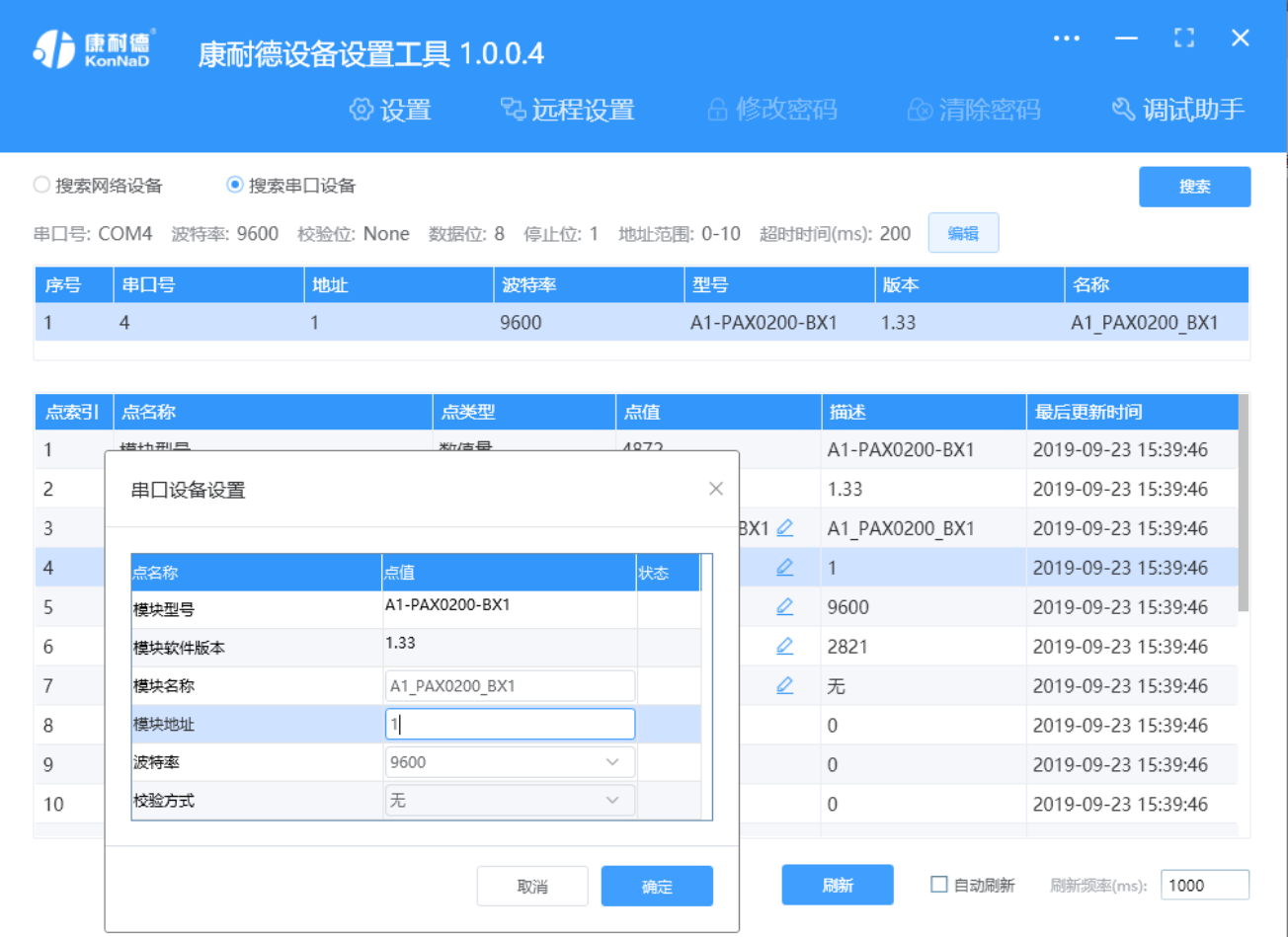

#### **串口参数设置:**

**模块地址**:RS485站号地址,RS485总线有多个IO模块时用于区别设备,地址范围1-

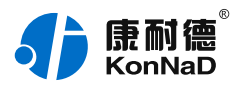

255;

**波特率**:可以设置设备的波特率,范围1200-115200;

**校验方式**:可设置设备的校验方式。

上述除通过搜索设备点击 **设置** 设置串口参数外,还可以通过点击软件左下角**"刷新"**获 取设备点值后,如通过"模块地址"点值处图标修改相应的参数。

#### <span id="page-18-0"></span>**4.3.2. [设备状态查看](#page-1-25)**

确保搜索到设备后,点击软件左下角**"刷新"**,可以看到设备点值信息,如下图示:

- 50. AI1~AI2工程量为采集的电压值(软件上AI工程量点值除以1000即为采集的电压值,下图AI1工程量 显示的值为3996.337测量的电压值为3.996V);
- 50. AI1~AI2原始值为采集的原始值(12bit分辨率,0-5V对应AI原始值0-4095,下图中AI1的原始值为 3273,换算成电压也为3.996v)。

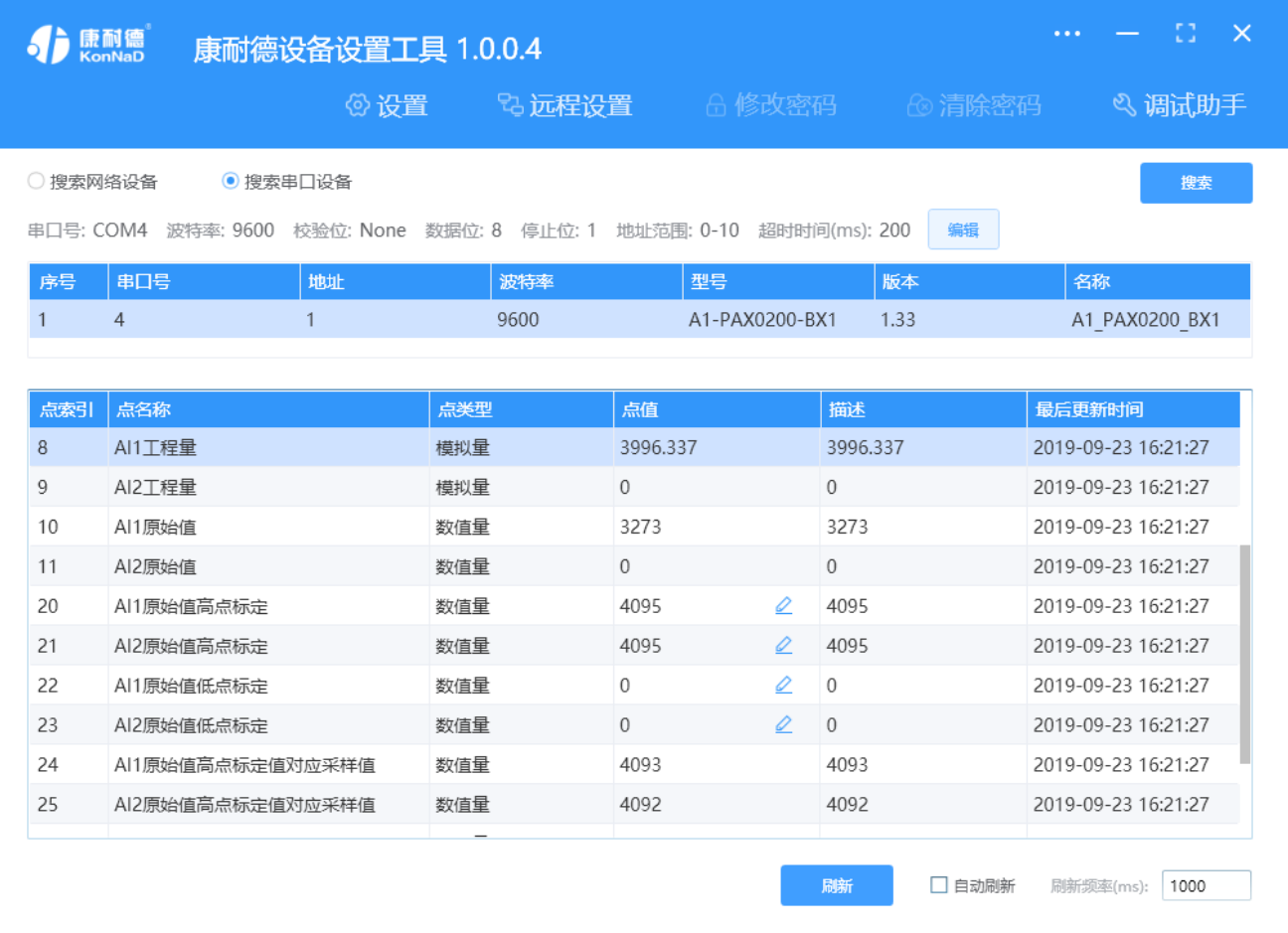

# <span id="page-18-1"></span>**4.3.3. [设备状态控制](#page-1-26)**

IO设备点值中具有可读写的点值,可以进行点值控制。

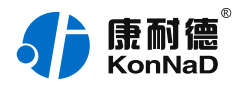

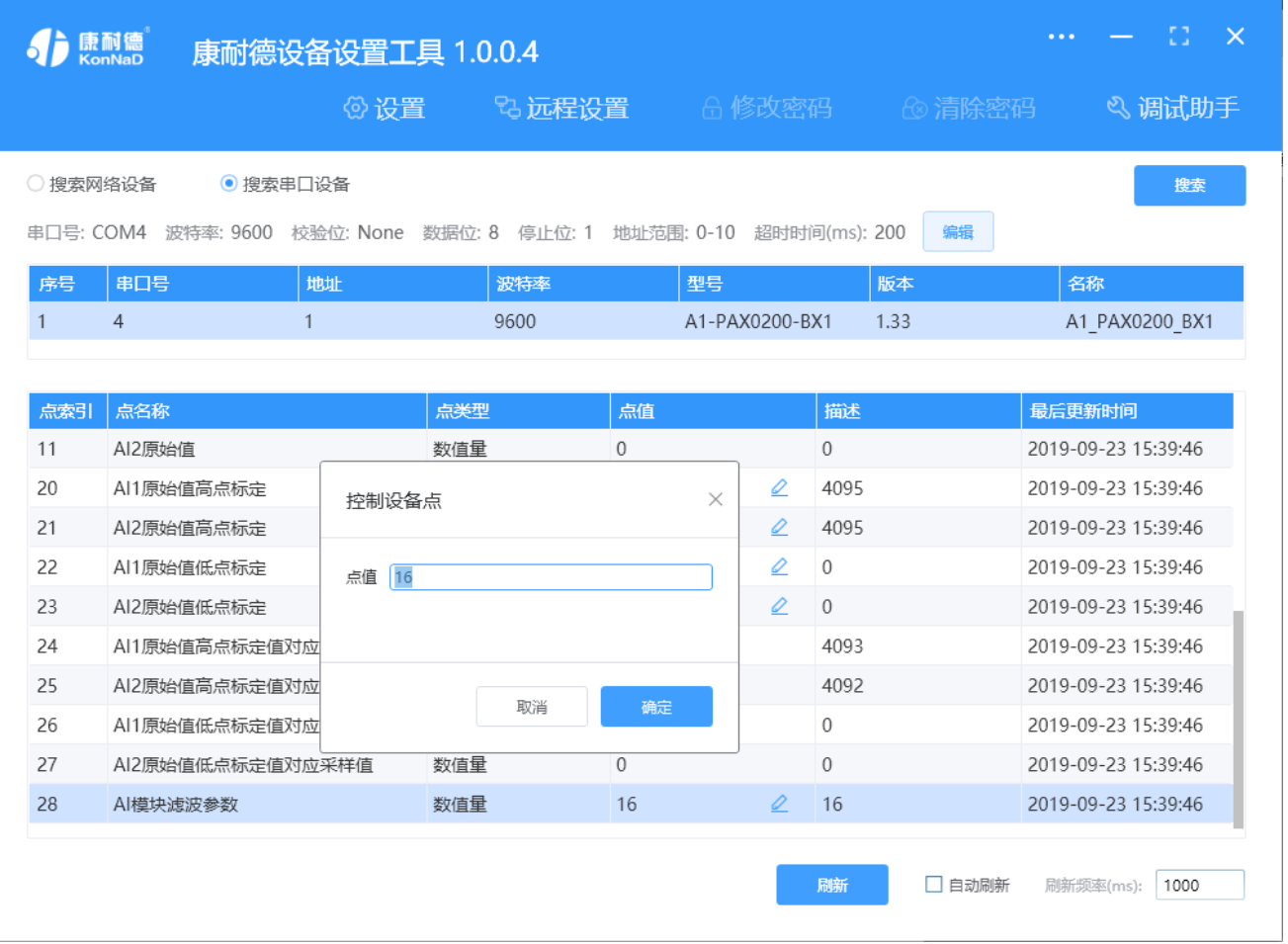

如上图修改AI模块滤波参数点值,可点击对应参数后面的图标"

#### $\varrho$

"(有此标记的点值都可以修改),在弹出的对话框输入点值后确定即可修改对应的点 值。

其他,如设备波特率、名称地址等也可以通过同样的方法修改。

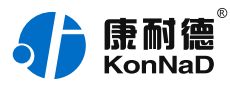

# <span id="page-20-0"></span>**5. [通信协议](#page-1-27)**

# <span id="page-20-1"></span>**5.1. [寄存器列表](#page-1-28)**

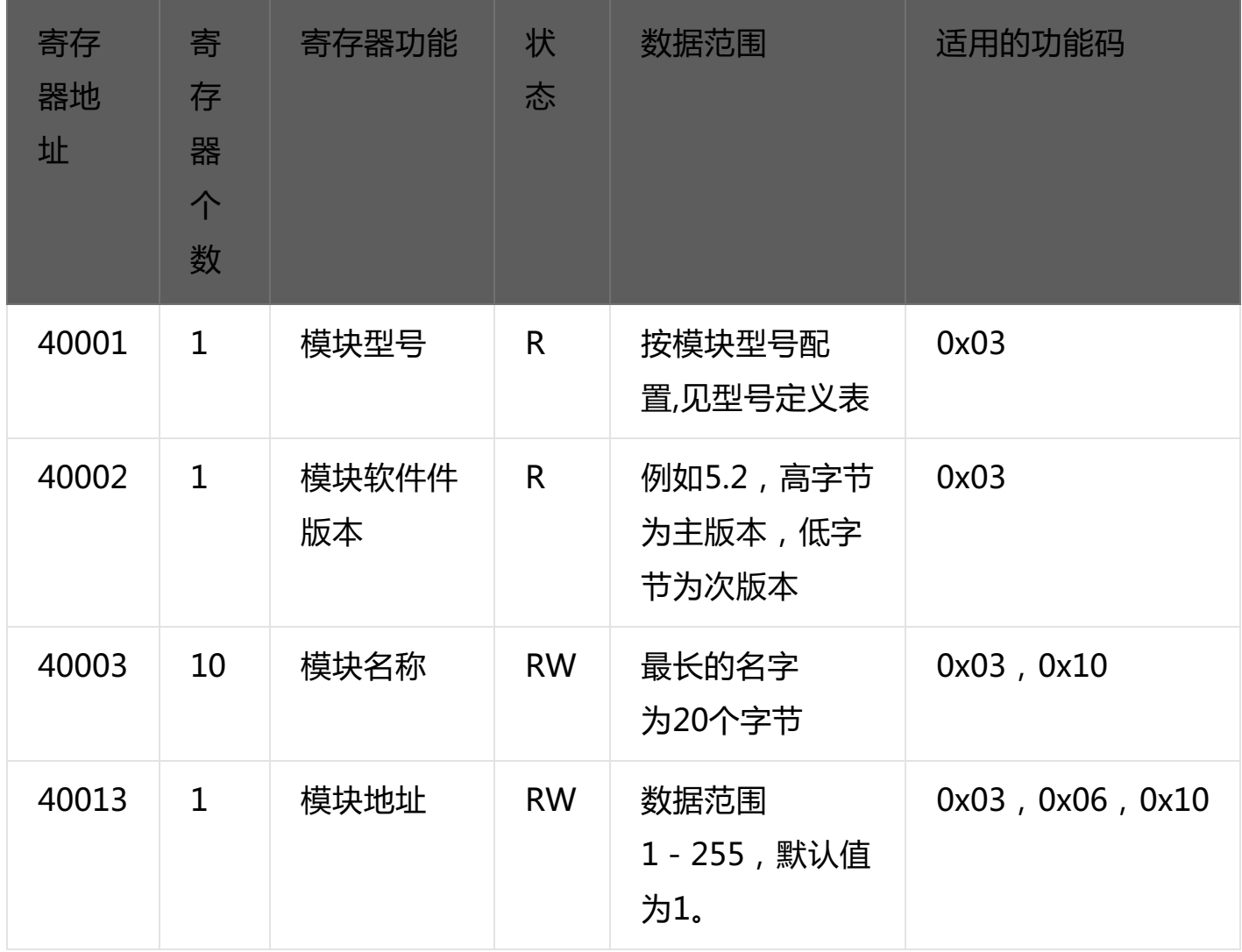

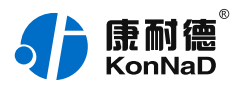

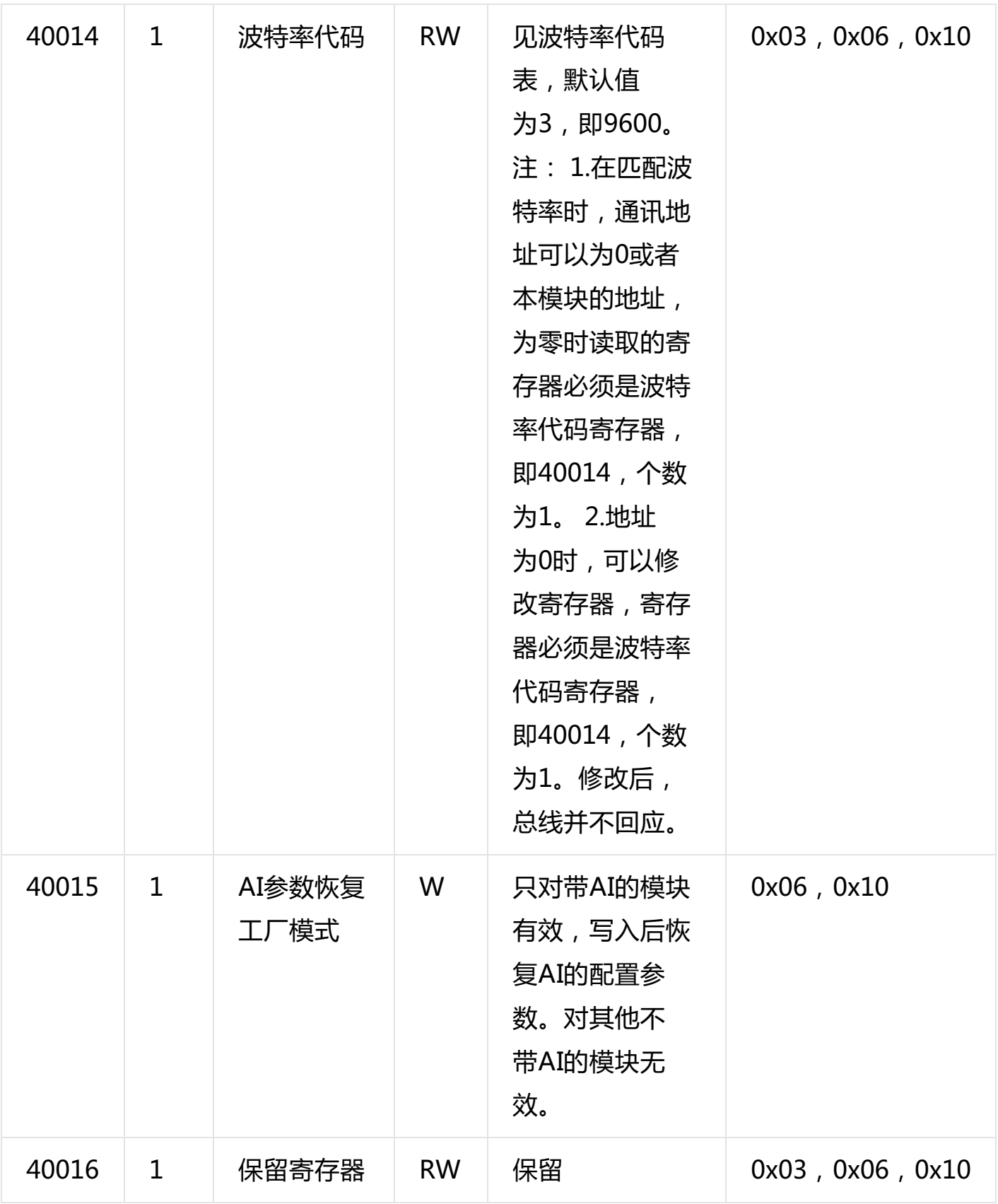

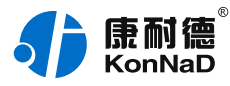

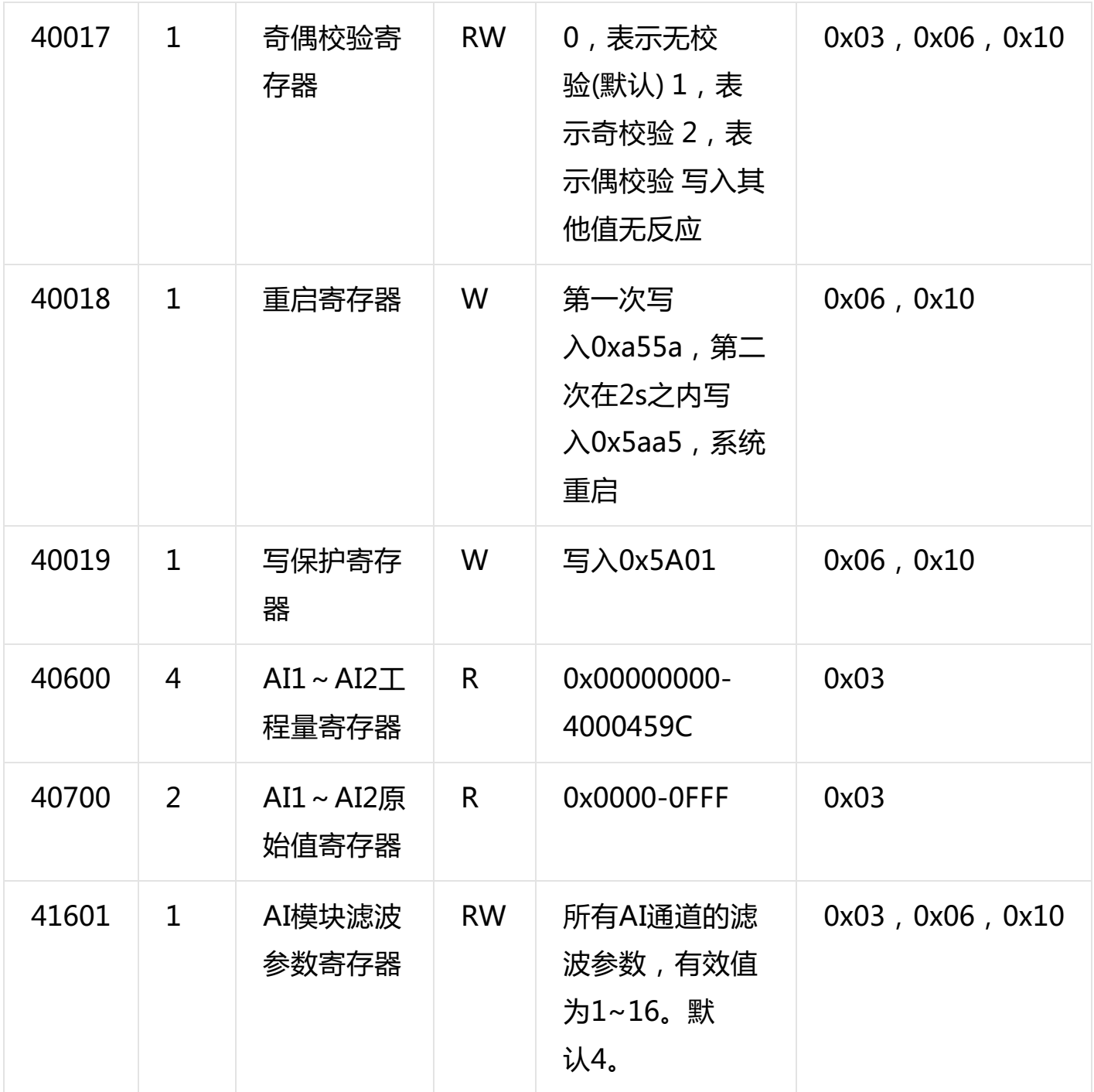

备注:修改串口参数前,需要写保护寄存器,写入0x5A01后,10S左右即可进行修改串 口参数及名称地址。

波特率代码表:

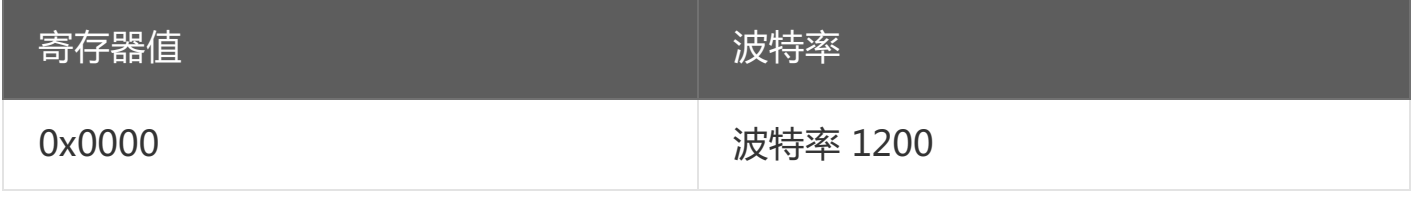

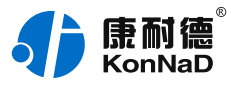

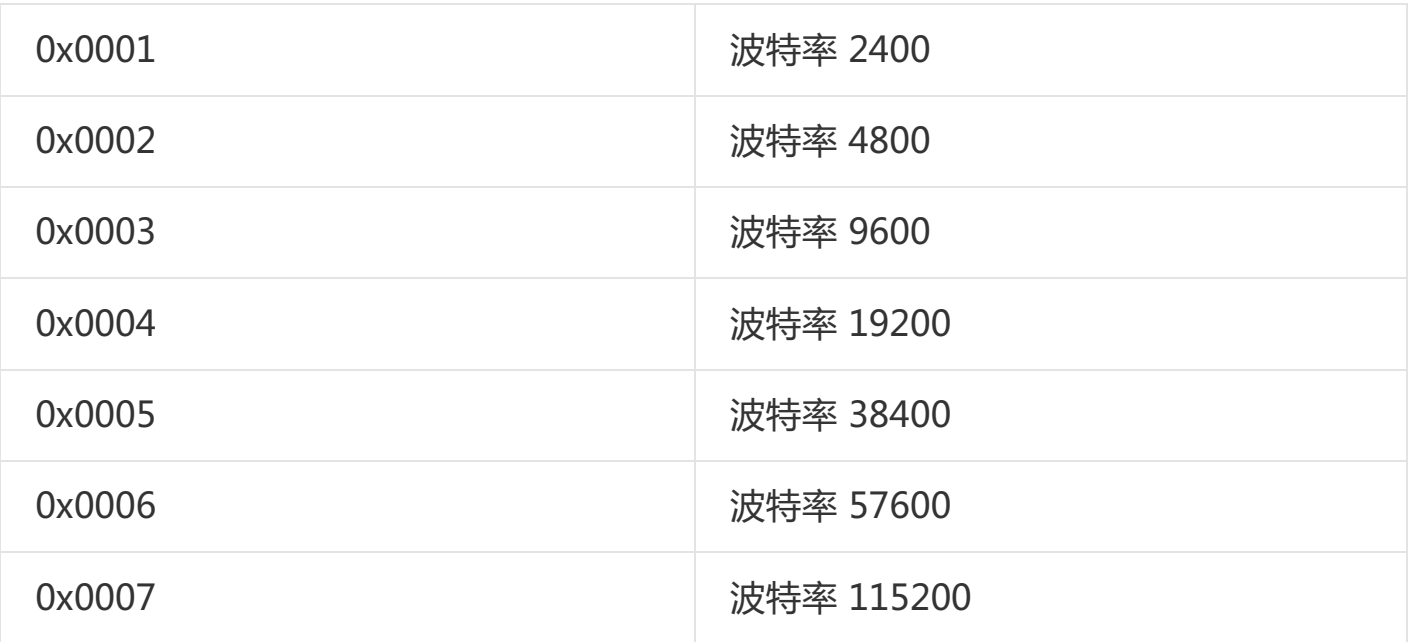

# <span id="page-23-0"></span>**5.2. [协议应用范例](#page-1-29)**

# <span id="page-23-1"></span>**5.2.1. [读AI工程量状态\(0x03\)](#page-1-30)**

以同时采集2路AI工程量为例进行说明,假设C2000-A1-PAX0200-BX1的485地址已经设 置为1,命令如下:

0x 010302580004C462

命令解析:

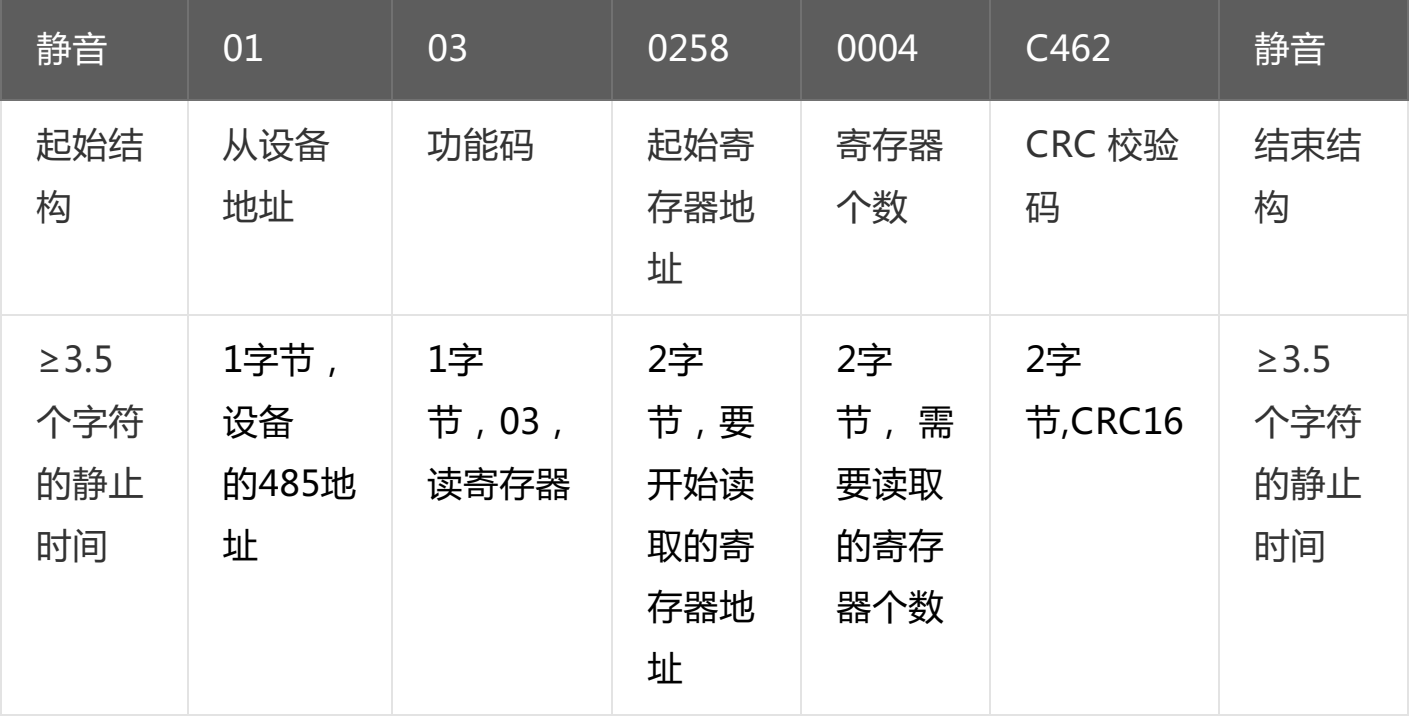

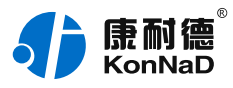

# 假设C2000-A1-PAX0200-BX1已进行正确的标定,通道AI1的接入电压为0,通道AI2的 接入电压为5V,设备返回的命令为:

#### 0x0103080000000004000459CB2EE

命令解析:

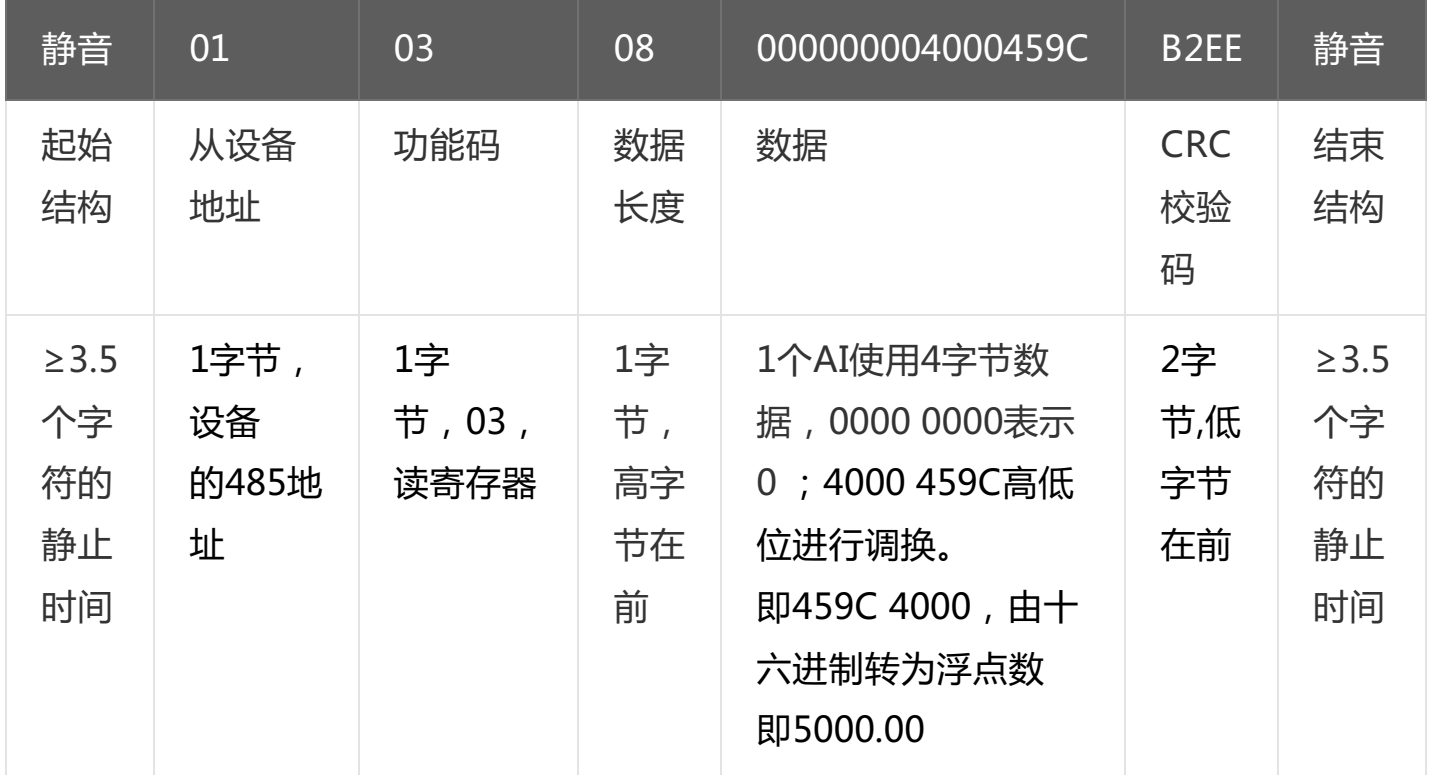

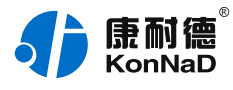

# <span id="page-25-0"></span>**6. [装箱清单](#page-1-31)**

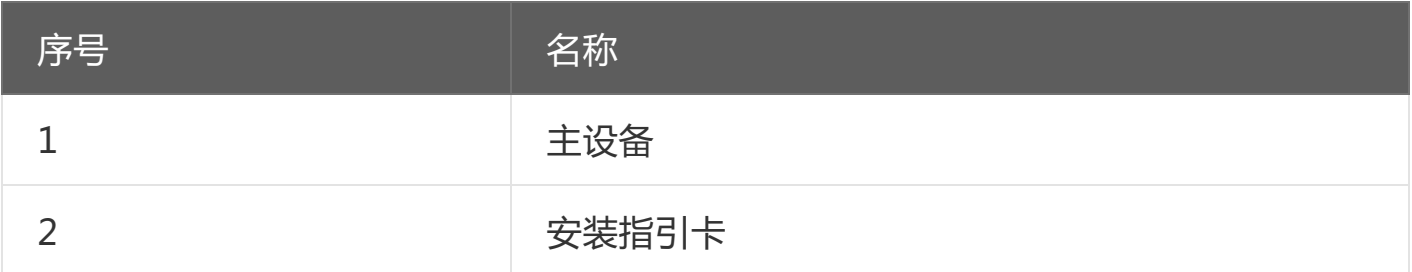

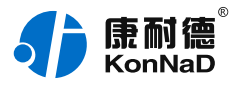

# <span id="page-26-0"></span>**7. [产品服务](#page-1-32)**

您所购买的产品在正常使用的情况下,凡是由原材料或生产过程中造成的质量问题, 自购买之日起提供免费保修服务。凡是由于用户不按本产品说明书要求,自行安装、拆卸 或不正确使用而造成的损坏,本公司提供维修服务,但收取适当维修费。保修期限如下 表:

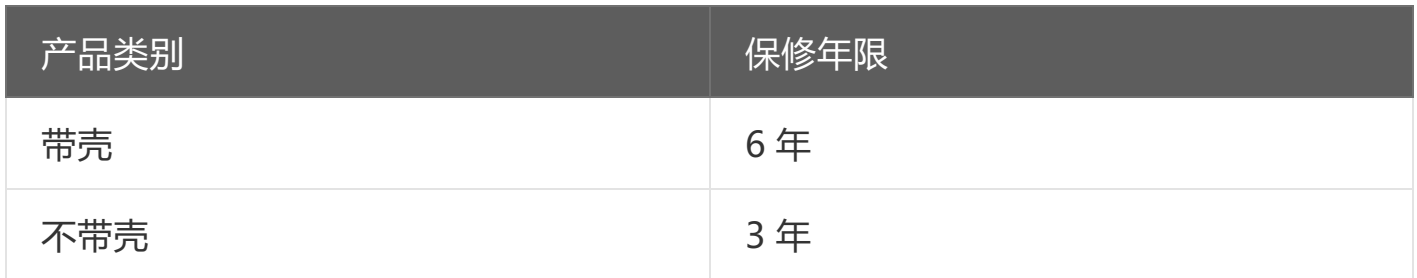

注:产品配件不提供保修服务。

保修条例:

- 1. 自购买产品之日起,在正常使用的情况下(由公司授权技术人员判定),在保修期限内,对发 生故障的产品进行免费维修。
- 2. 在保修期内曾经由我公司以外的维修人员修理或更改过的产品、或安装不当、输入电压不正 确、使用不当、意外事件或自然灾害等原因引起的故障的产品不属于保修范围。
- 3. 在接受保修服务前,需要客户出示保修卡或购买发票来证明产品购买日期。无法确认日期的将 不予保修。
- 4. 所有保修或维修的产品,用户承担运费和运送时的风险。
- 5. 超过保修期或不符合保修条件的产品,本公司提供收费维修。
- 6. 定制化和 ODM 产品的保修期以合同约定为主。
- 7. 和本保修条例发生冲突的其他口头承诺等,参照本保修条例执行。
- 8. 我公司在产品制造、销售及使用上所担负的责任,均不应超过产品的原始成本。本公司不承担 任何连带责任。
- 9. 本条款的解释权归本公司所拥有。